### **Ebook:**

### **Como efetuar o cadastro gov.br (através de CPF)**

Junho de 2020

**─**

Autoria Innove Soluções Empresariais CNPJ: 11.180.325/0001-10 **D A R A N Á** Pinhais/Paraná

[www.innoveconsultores.com.br](http://www.innoveconsultores.com.br/)

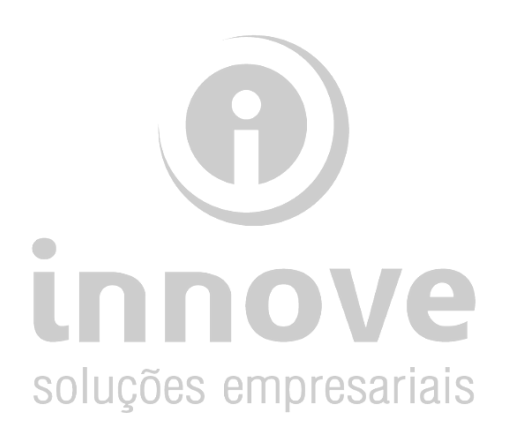

# Índice:

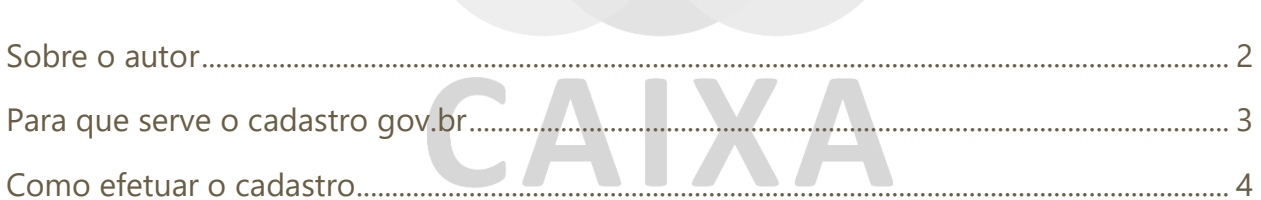

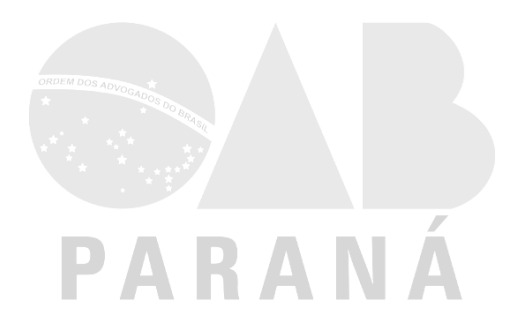

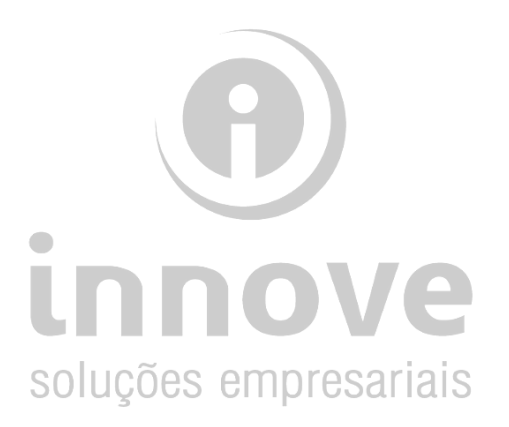

### <span id="page-2-0"></span>**Sobre o autor**

A Innove Soluções Empresariais iniciou suas atividades em 2009, com o objetivo de oferecer suporte na gestão contábil, administrativa e financeira. Atuamos em Curitiba e região, desenvolvendo um trabalho com seriedade, ética, profissionalismo e de forma integrada com os clientes, aplicando metodologia clara e objetiva.

O objetivo principal é ir além dos tradicionais serviços de contabilidade, transferindo conhecimentos ao cliente, agregando valor aos serviços prestados, para que em conjunto possamos manter o foco nos resultados da empresa. Geramos conhecimento e segurança aos nossos clientes, dando pleno suporte aos aspectos contábeis, fiscais, tributários, trabalhistas, societários e financeiros.

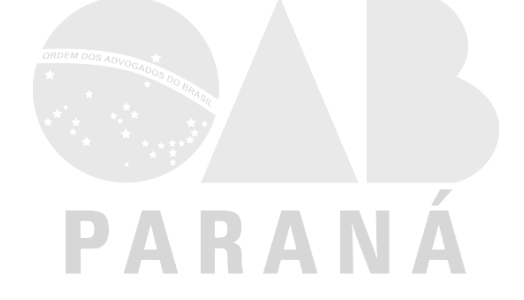

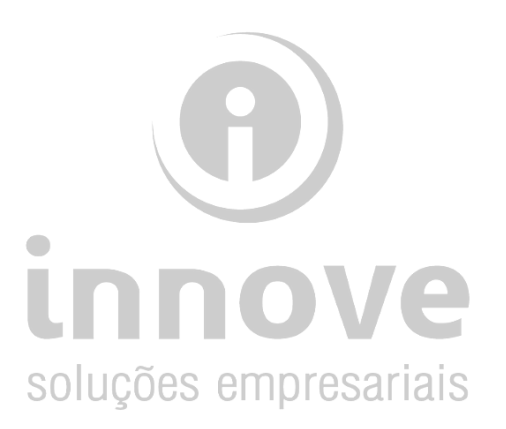

## <span id="page-3-0"></span>**Para que serve o cadastro gov.br**

O portal gov.br foi lançado em agosto de 2019, pertence ao do Governo Federal e tem como finalidade facilitar o acesso a serviços públicos.

Dentro do portal, é possível encontrar serviços voltados para os cidadãos, empresas, órgãos e instituições públicas.

Entre as funcionalidades se encontram opções de consulta ao INSS, serviços de trânsito e informações sobre a Previdência Social.

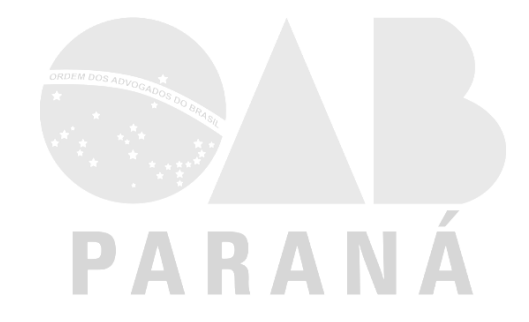

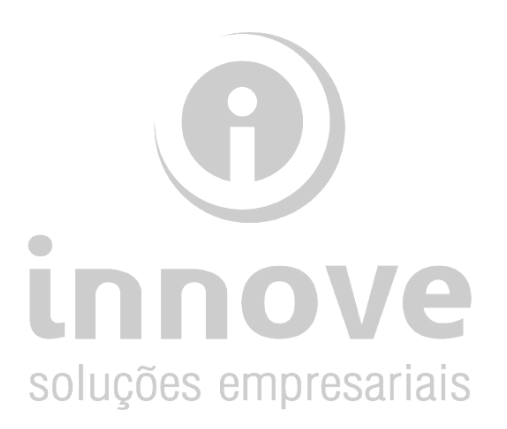

<span id="page-4-0"></span>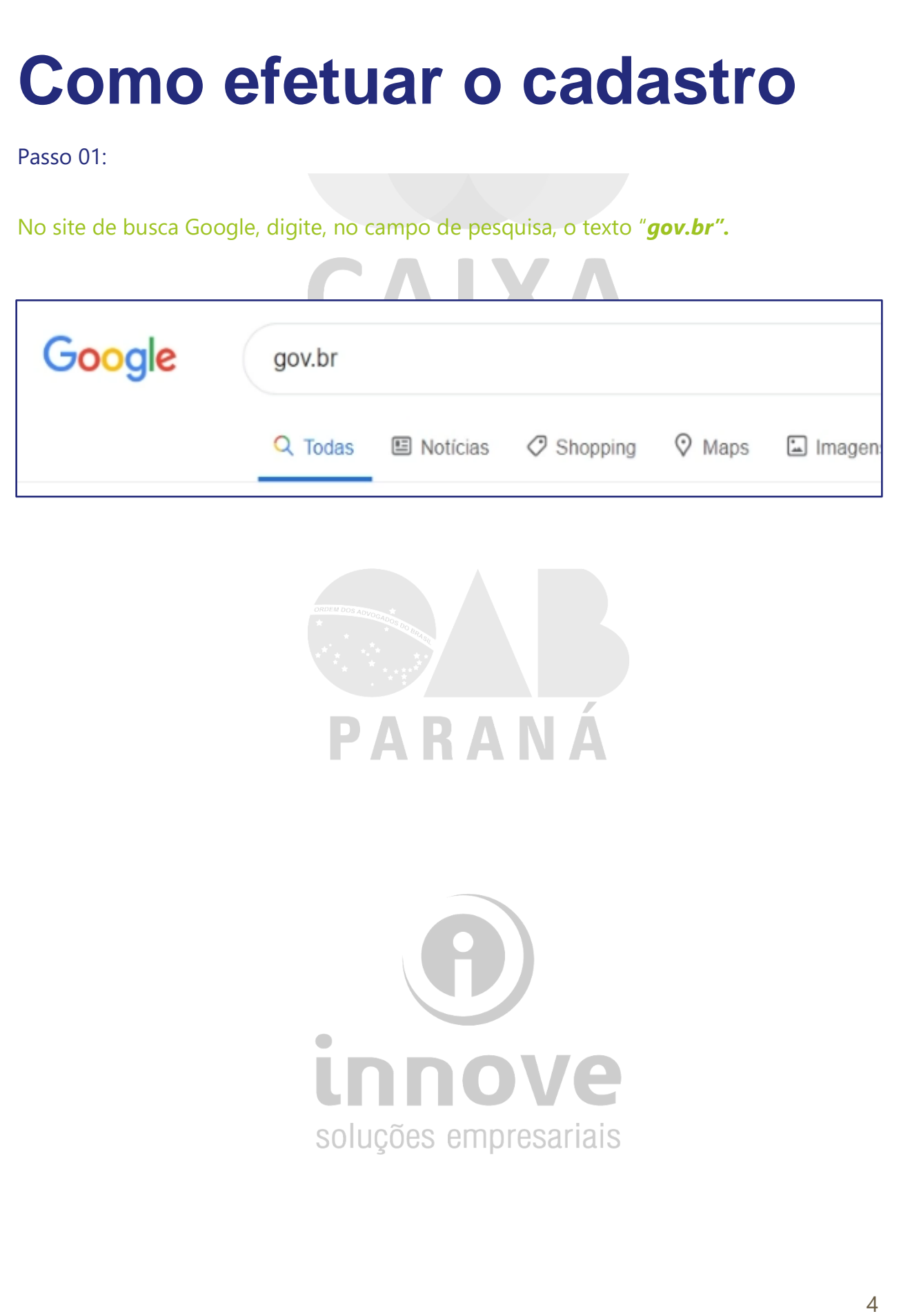

Passo 02:

Clique no link *[acesso.gov.br](https://acesso.gov.br/)* e aguarde o carregamento da página.

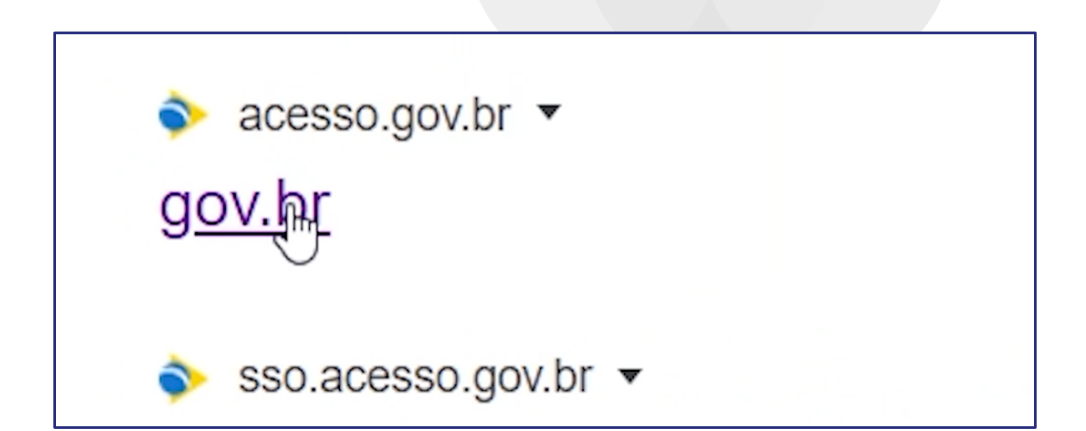

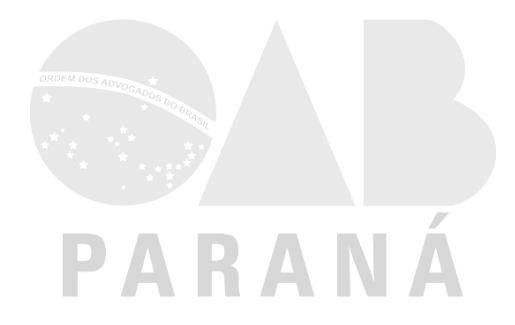

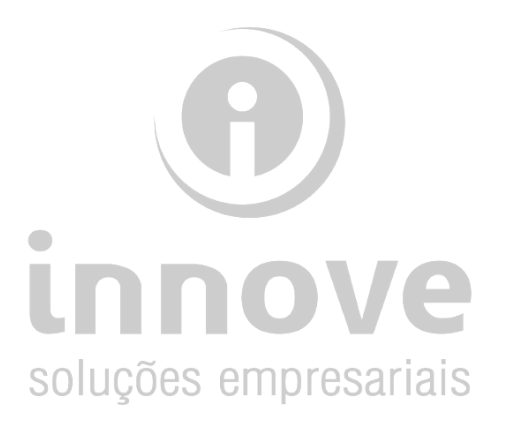

#### Passo 03:

#### Clique na opção "Crie sua conta gov.br"

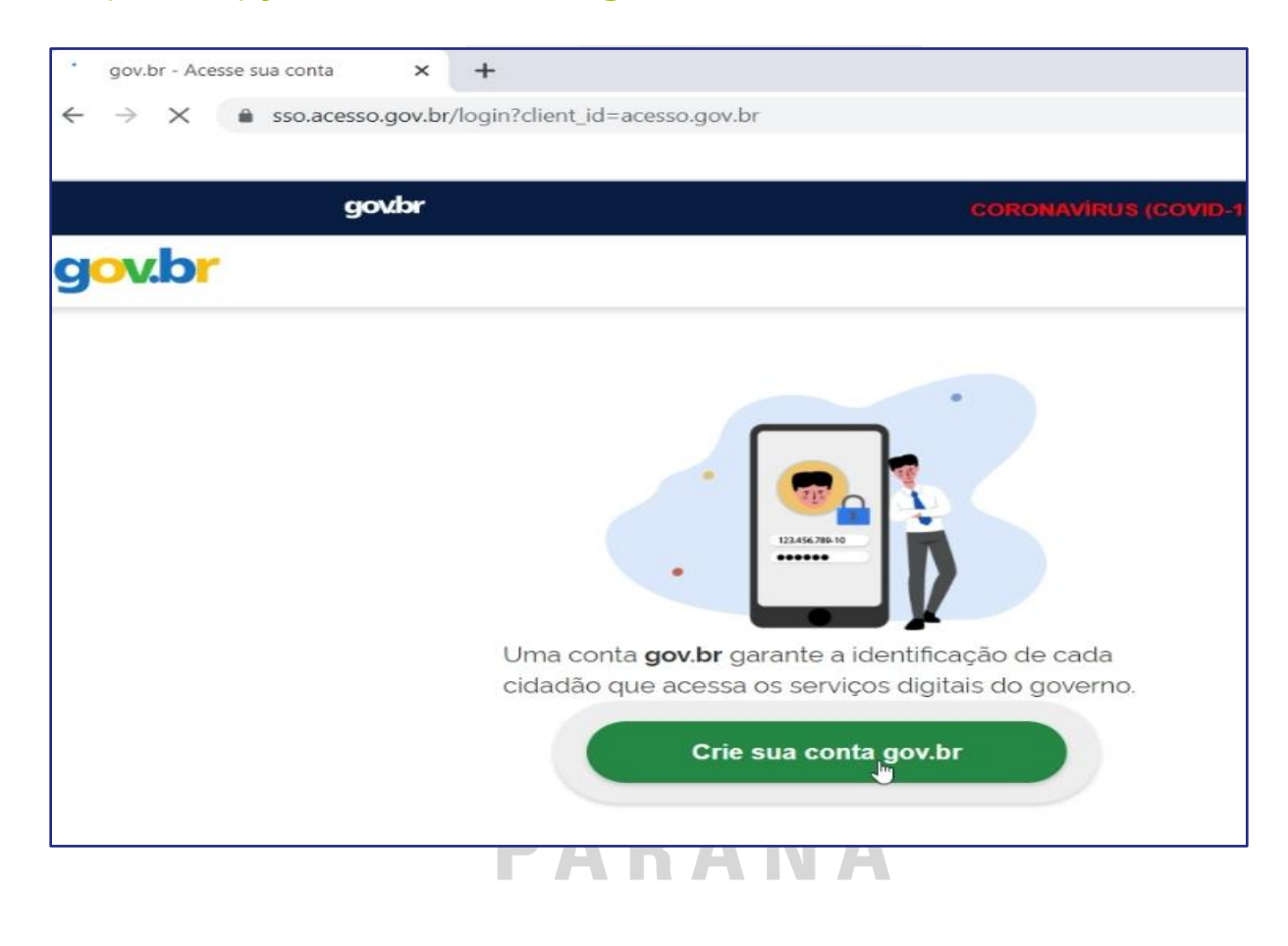

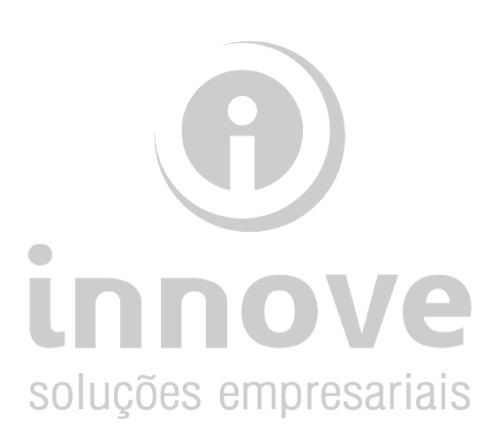

Passo 04:

Selecione a forma de como quer criar o seu cadastro. No exemplo a seguir, usaremos a opção *Número de CPF*.

**O acesso via CPF, além de ser a forma mais comum de cadastro, pode ser acessada de qualquer dispositivo, o que não acontece com o Certificado Digital.**

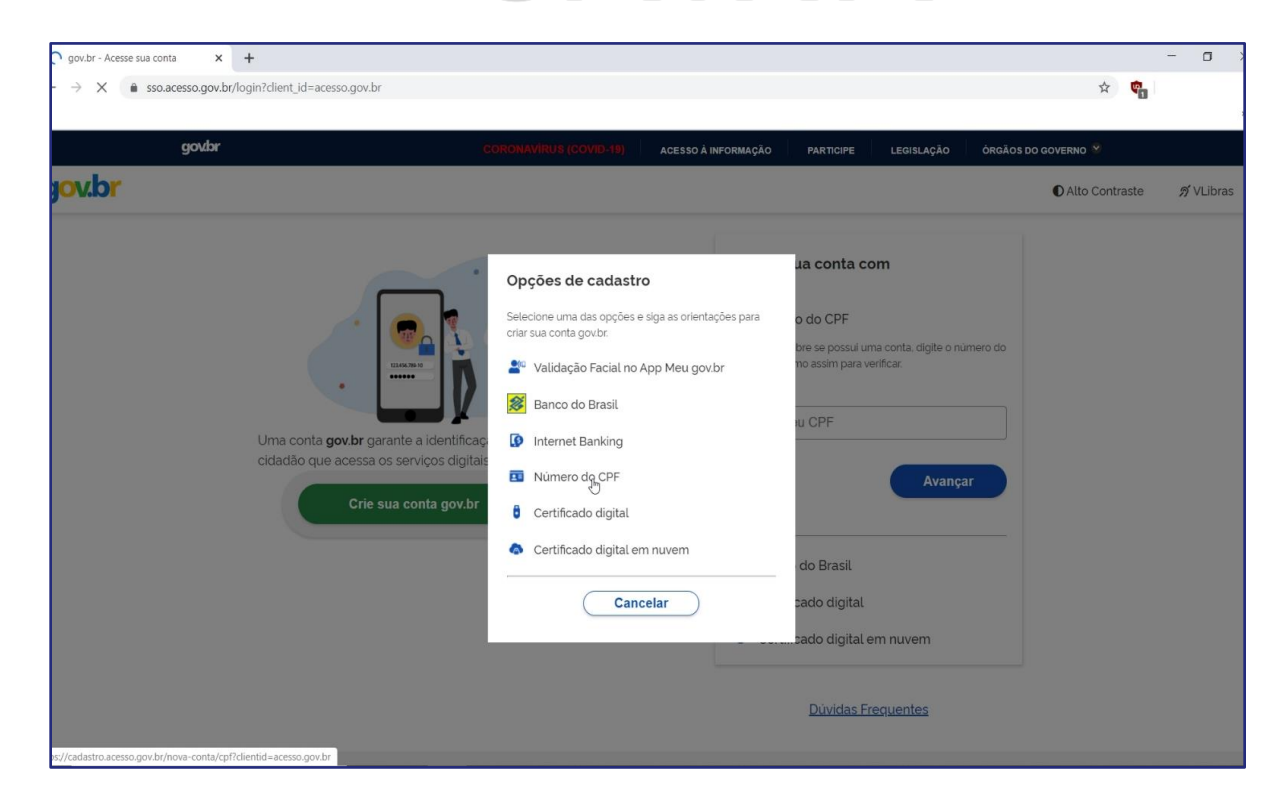

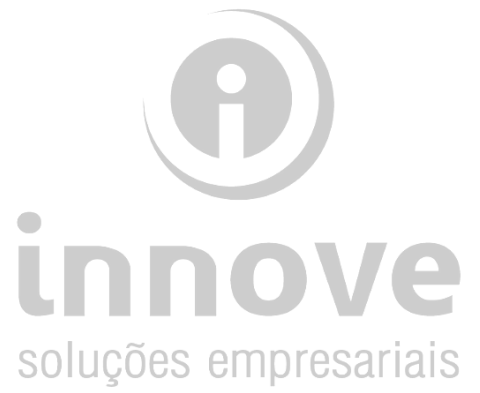

Passo 05:

Insira o número do CPF e o seu nome completo. Clique na caixa de opção *"Li e estou de acordo com os termos de uso".*

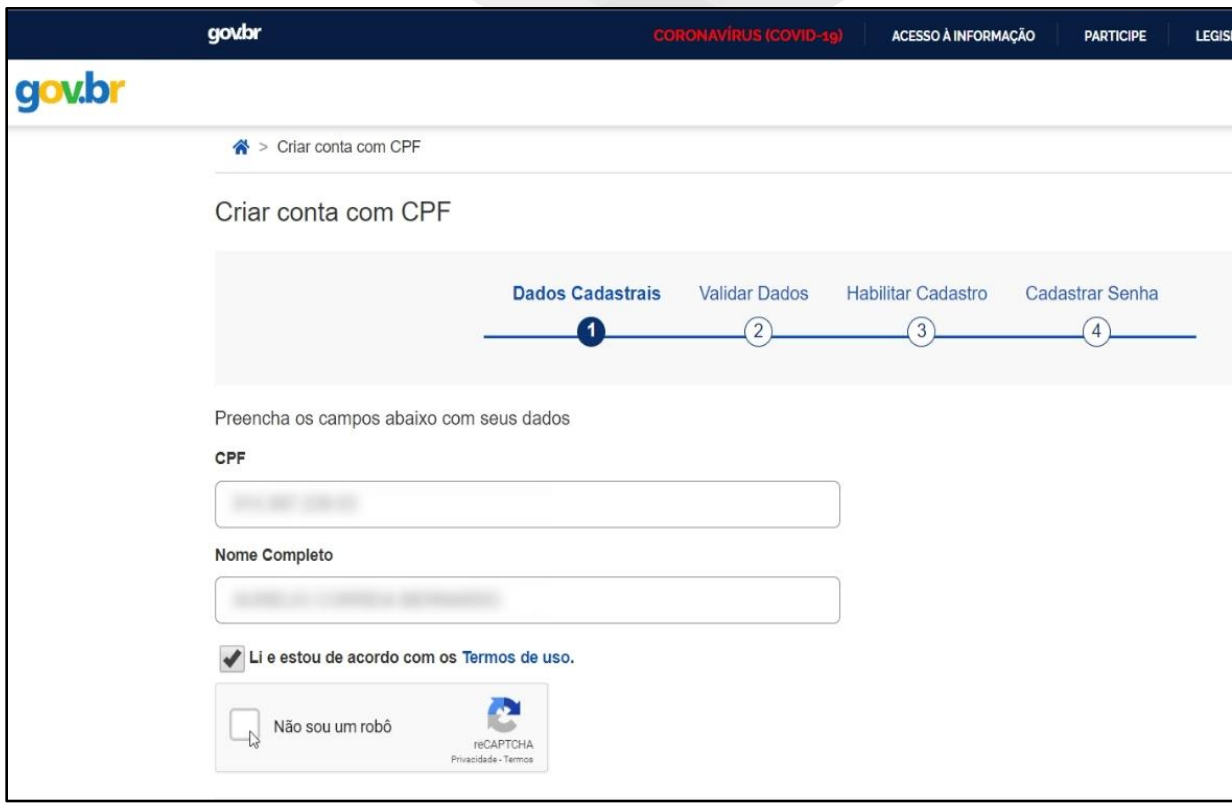

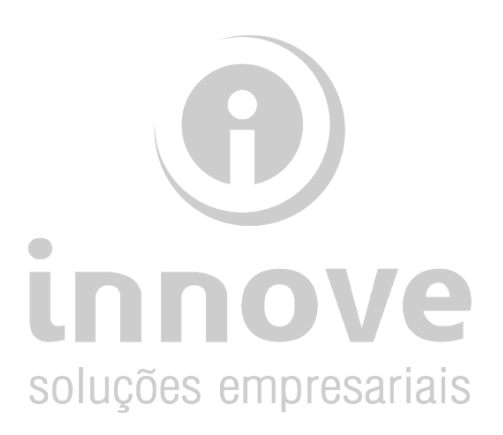

#### Passo 06:

Valide o código captcha para liberar o acesso.

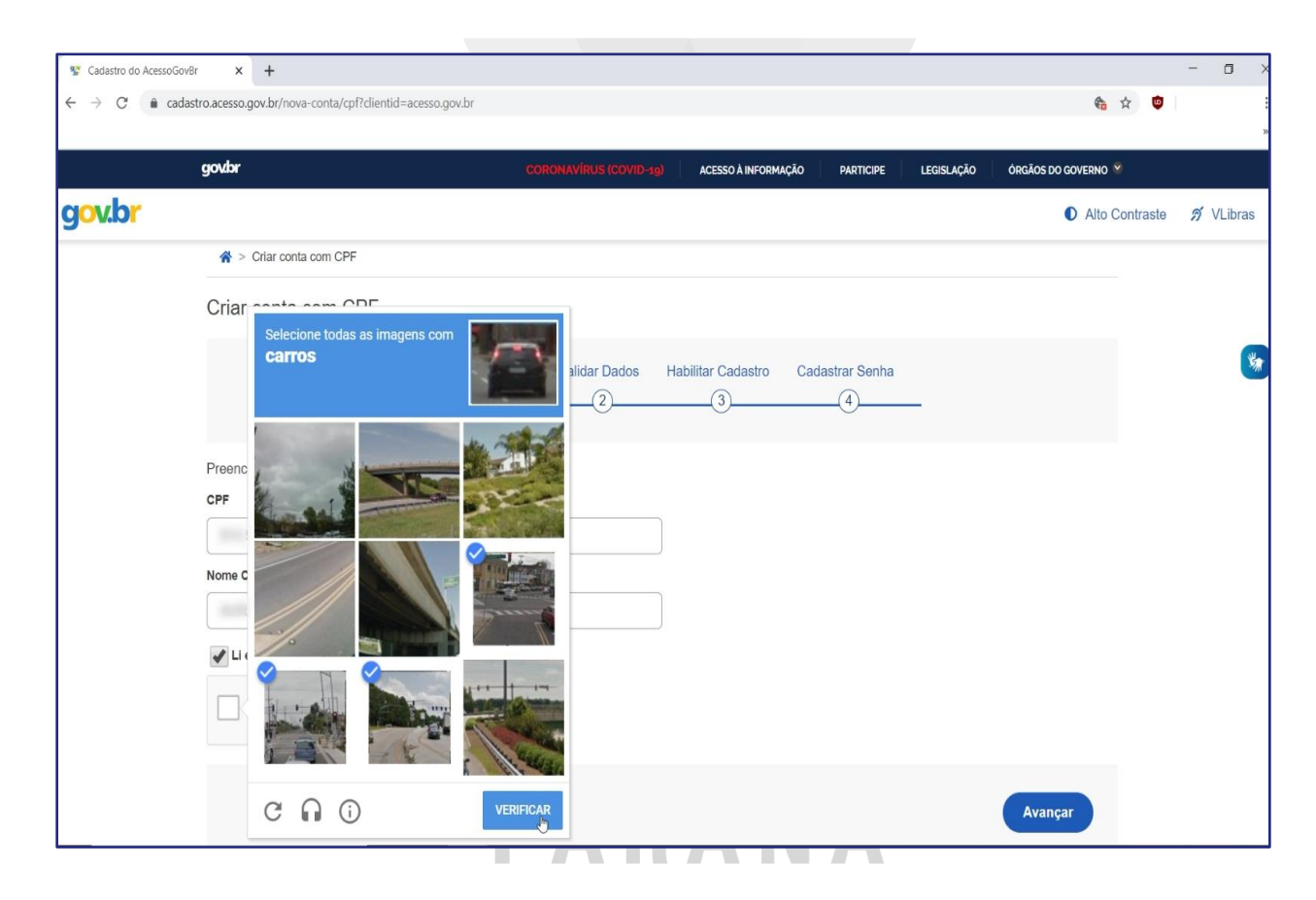

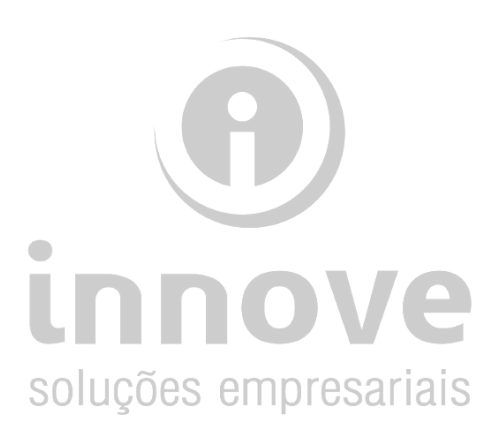

Passo 07:

Para validar seus dados e como forma de segurança, o sistema faz algumas perguntas aleatórias.

Responda a todas elas e clique em "*Avançar*".

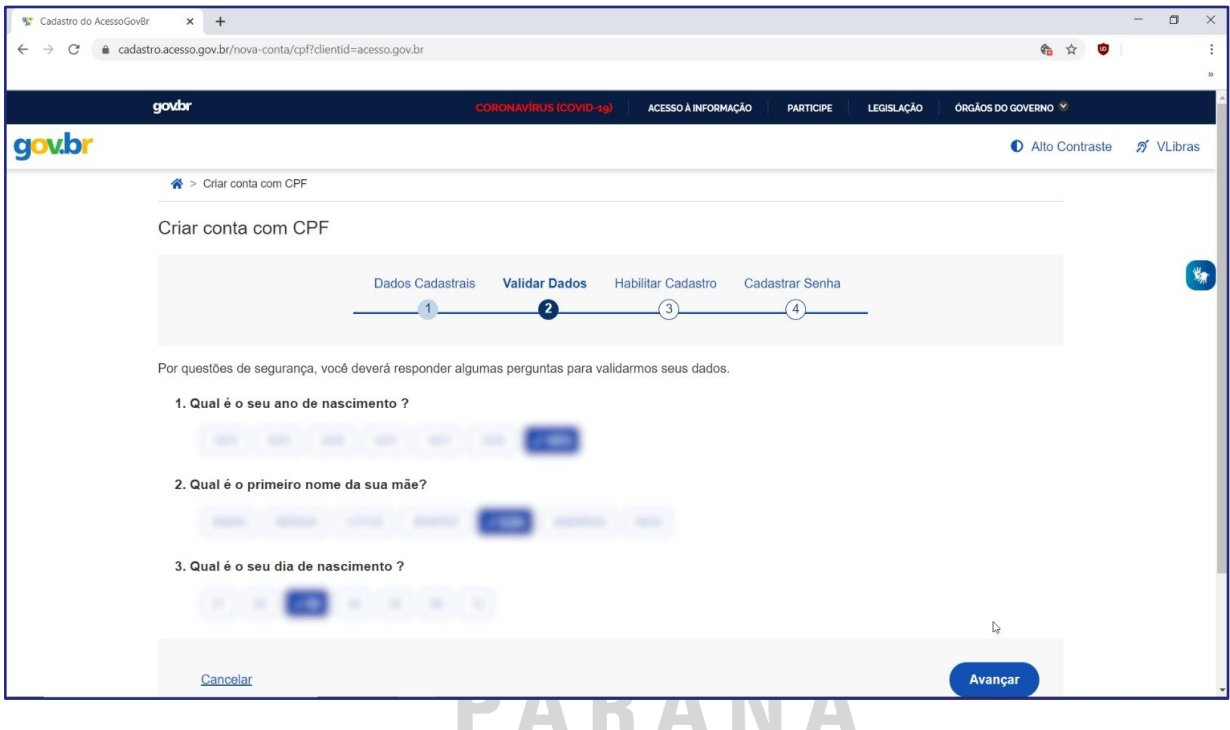

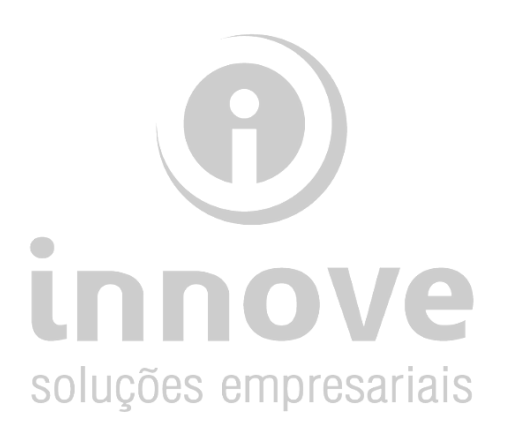

Passo 08:

Para validar a sua conta, o sistema solicita que você selecione a forma como quer receber um código de ativação. Selecione a melhor opção para você, pode ser via e-mail ou através de mensagem de texto SMS.

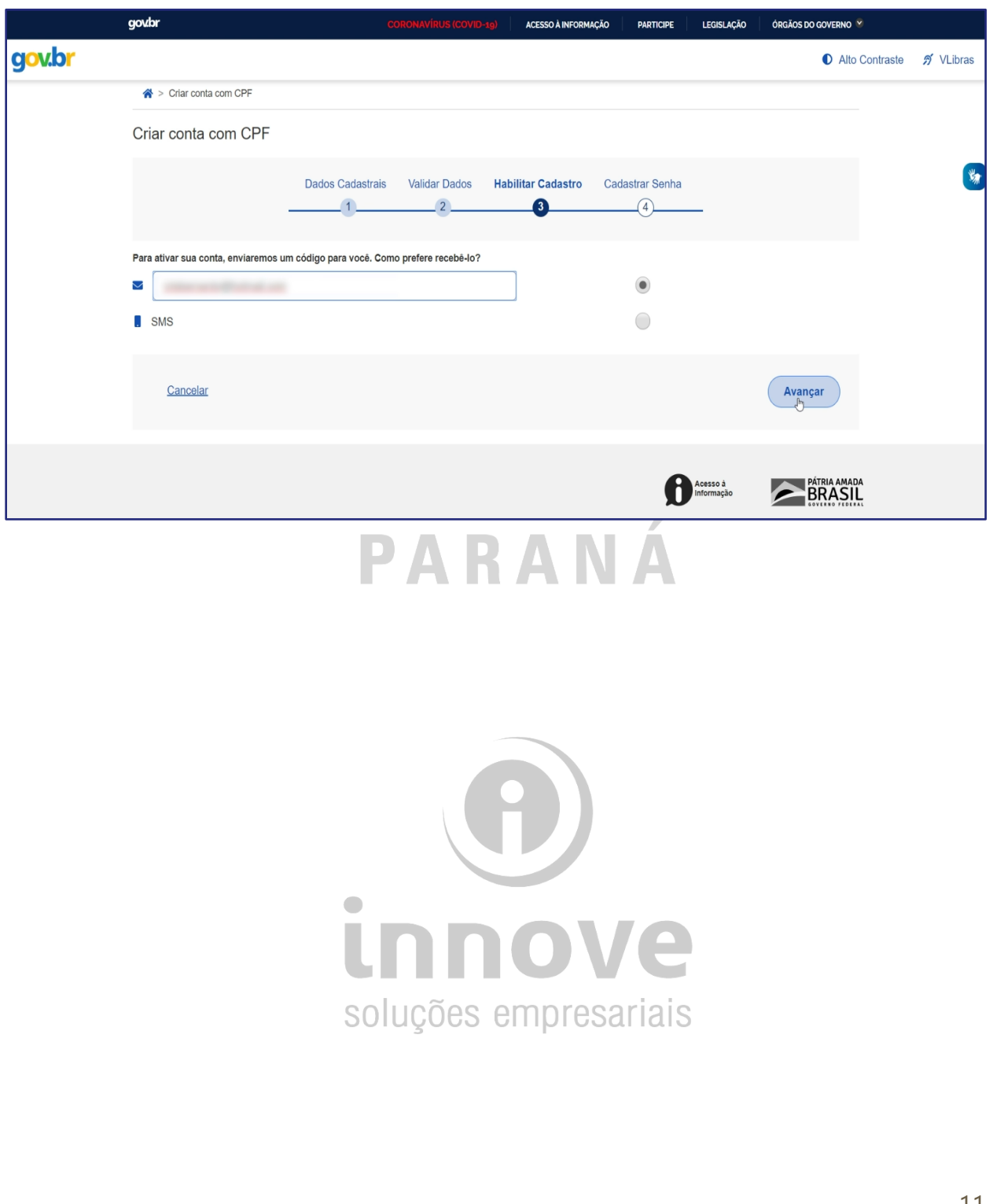

Passo 09:

Para finalizar, insira a senha e confirme a mesma no campo *"Repetir Senha"*

Clique em "*Concluir*" e finalize o seu cadastro gov.br.

**IMPORTANTE**: Guarde bem a senha de acesso. O esquecimento dela requer um complexo processo de recuperação.

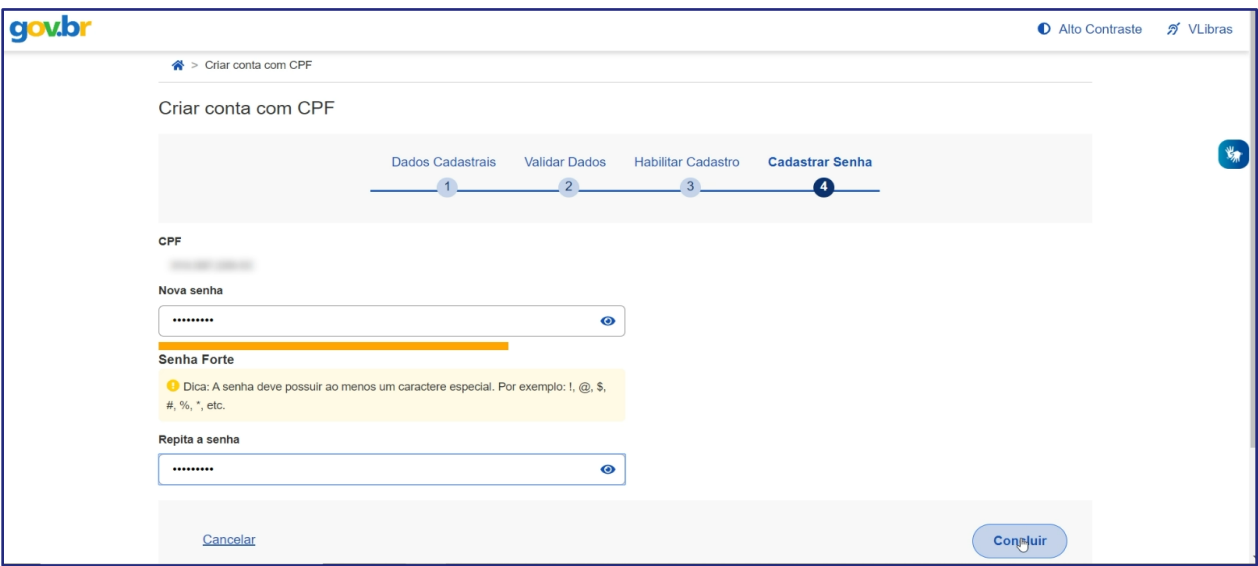

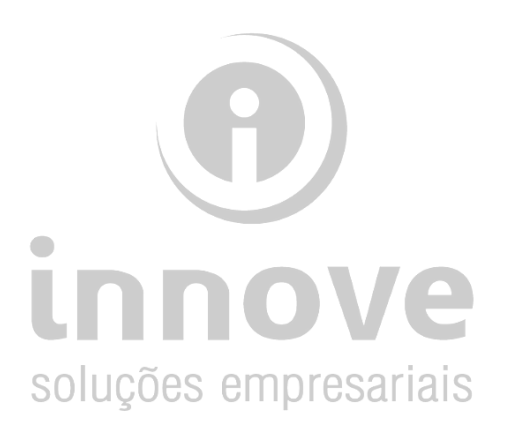